# Direct Debit Collection

Steps :

- 1. Set up the direct debit file in finance bank accounts module (collection & payment).
- 2. Set up the Tenant bank accounts.
- 3. Create Tenant/Owner invoices(Recurring Billing).
- 4. Create direct debit collection runs
- 5. Indicate the submission date and value date (note : the value must be at least one day later then the submission date and must not a weekend date).
- 6. User can select the Tenant ID for collection or leave it to All Active Tenants.
- 7. Review the selection report & bank submission file report.
- 8. Download the bank submission file.
- 9. Upload the bank submission file into bank portal. (Ensure the file can be uploaded successfully into bank portal before continue on step 10 and 11)
- 10. Download the bank return file from bank portal.
- 11. Upload the bank return file into Qornerstone. (Optional : applicable only when the box of "Require Bank Return File for Payment" is ticked)

Step 1 : Set up the direct debit file in finance bank accounts module.

Finance > Banking > Bank Accounts > Select the Bank Account > Fill in Bank Account Details > Select the Direct Debit File Format > Save.

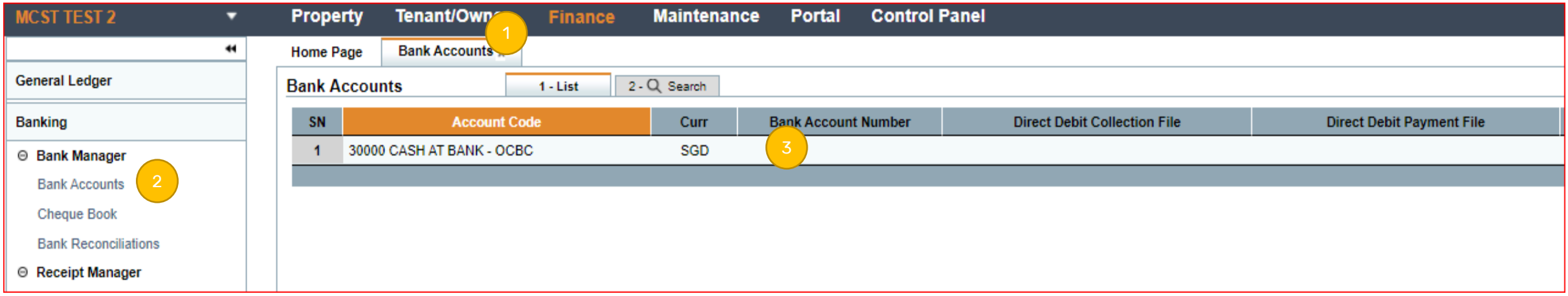

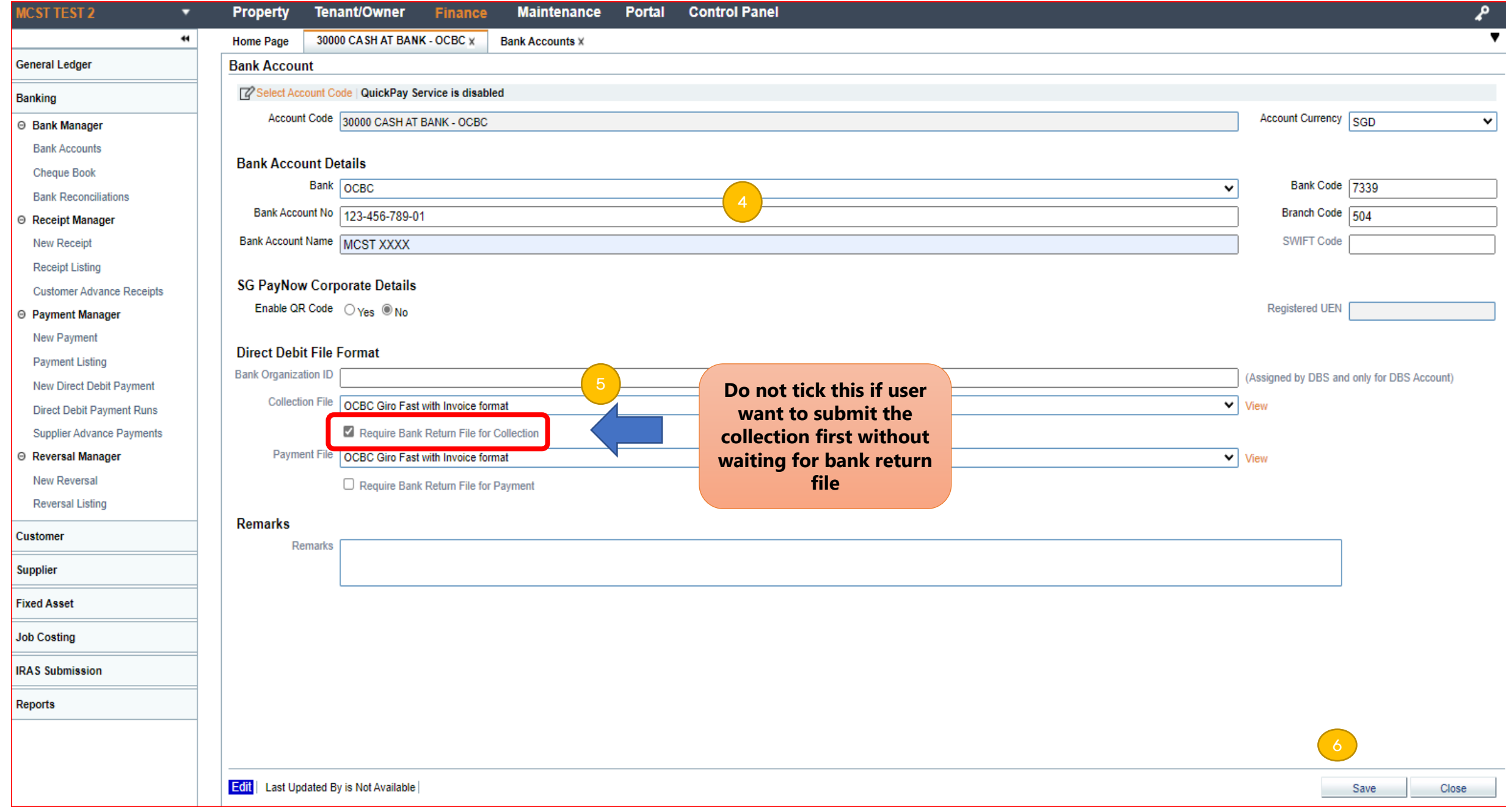

### Step 2 : Set up the tenant bank accounts.

#### Tenant/Owner > Tenancy > Tenant Bank Accounts > New > Select Tenant > Update Bank Details for Direct Debit Collection > Save

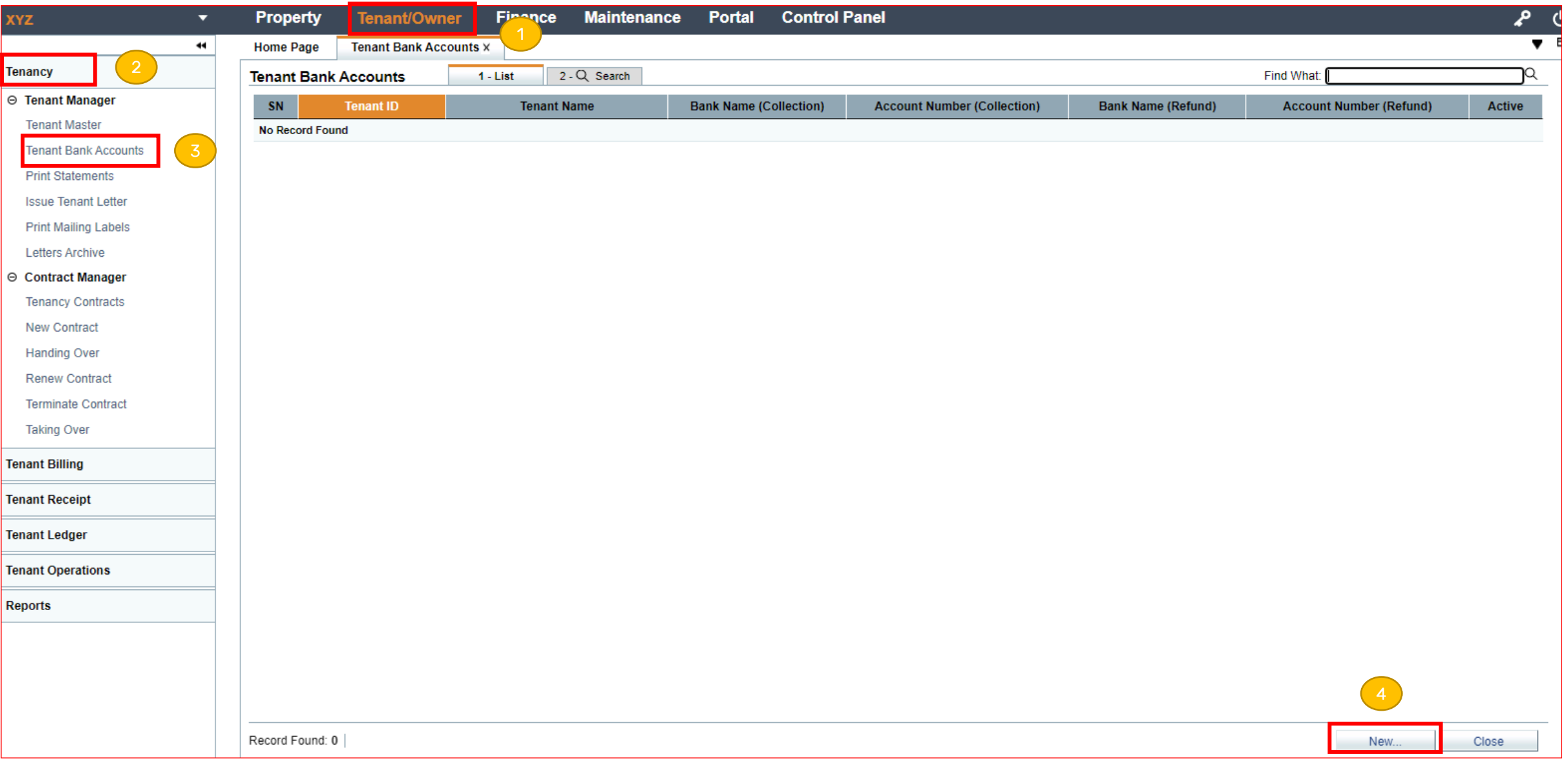

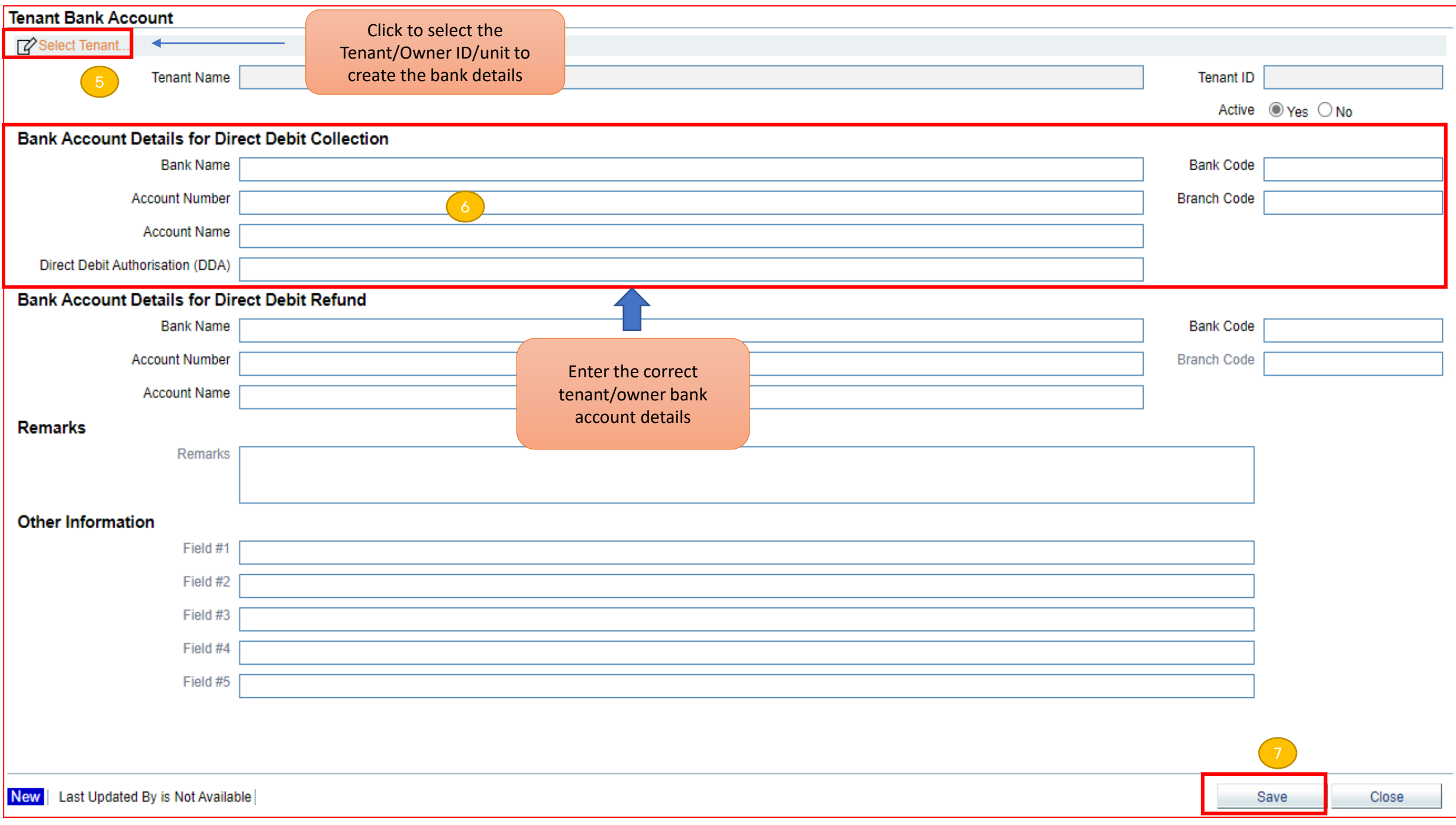

## Step 3 : Recurring Billing.

#### Tenant/Owner > Tenant Billing > New Recurring Billing > Invoice & Effective Date > Billing Options >Invoice Title(optional) > Select Tenant/SP > Next > View Billing Computation Report > Next > Submit

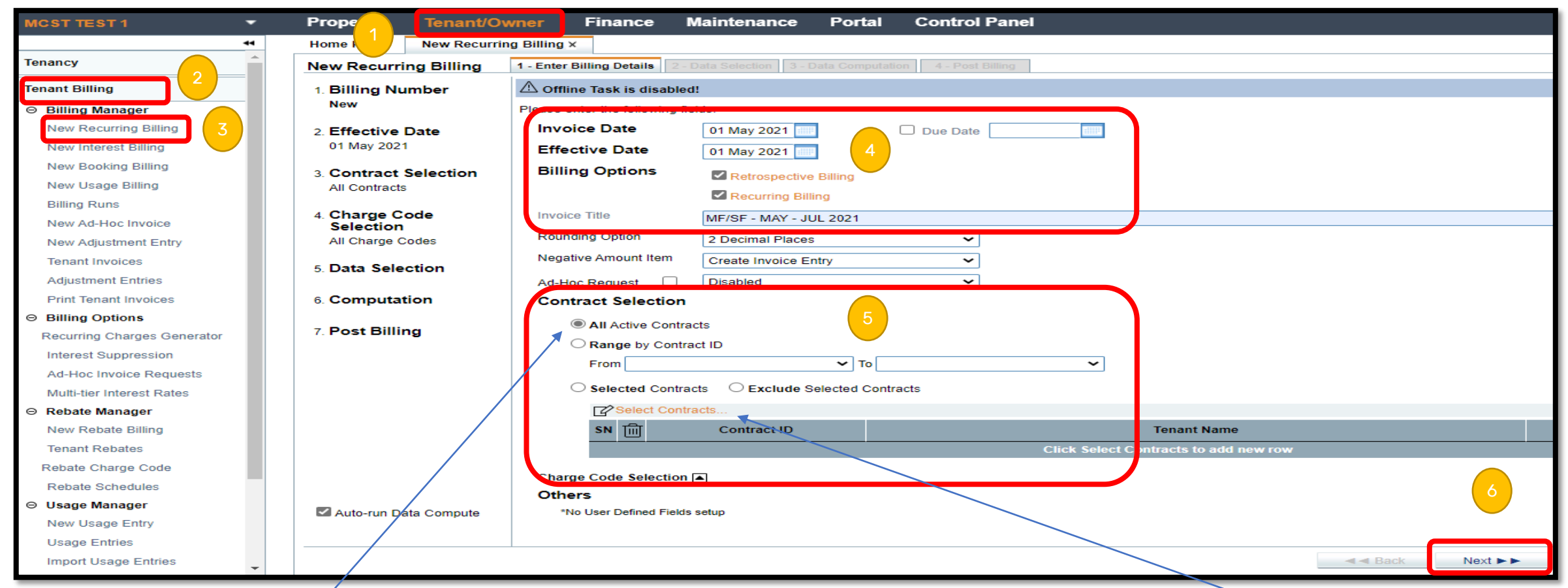

\*Note : select "All Active Contracts" to generate invoices for all active tenants/SPs or use the "Select Contracts" function to generate invoice for particular tenant/SP only.

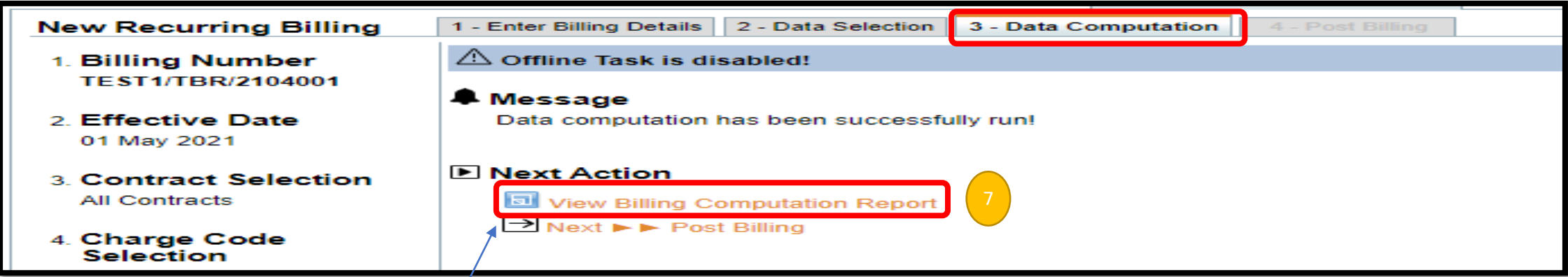

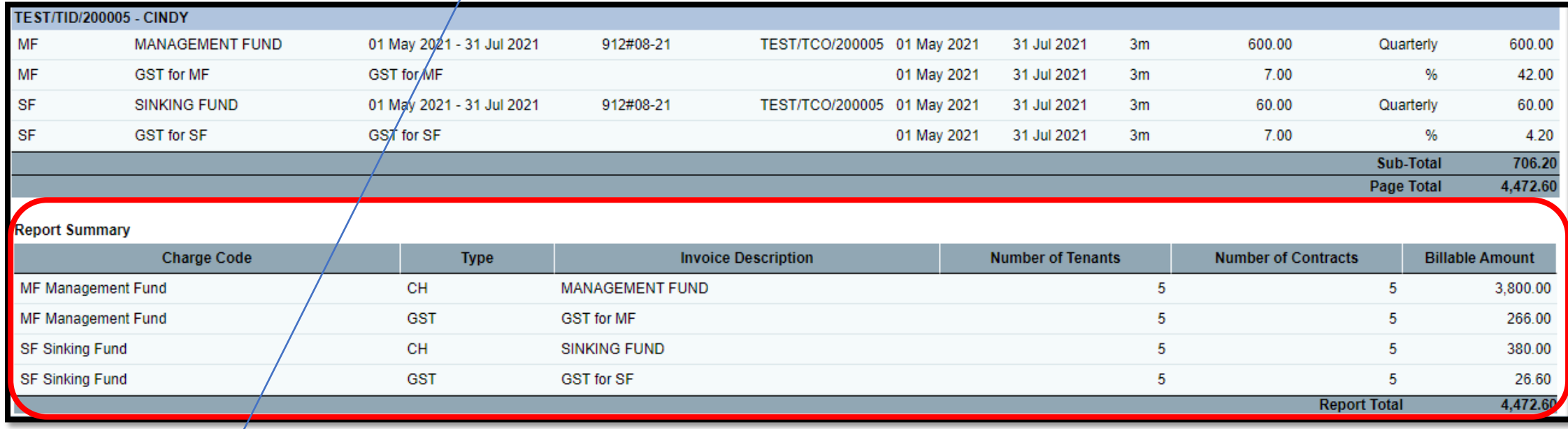

\*Note : Click the "View Billing Computation Report" the download the computation report and ensure the amount generated are accurate before click next and submit.

# Step 4-11 : Create direct debit collection runs

Tenant/Owner > Tenant Receipt > New Direct Debit Collection > Submission Date & Value Date > Select Tenant Accounts > Next > View Selection Report > Download Bank Submission File > Next > Upload Bank Return File

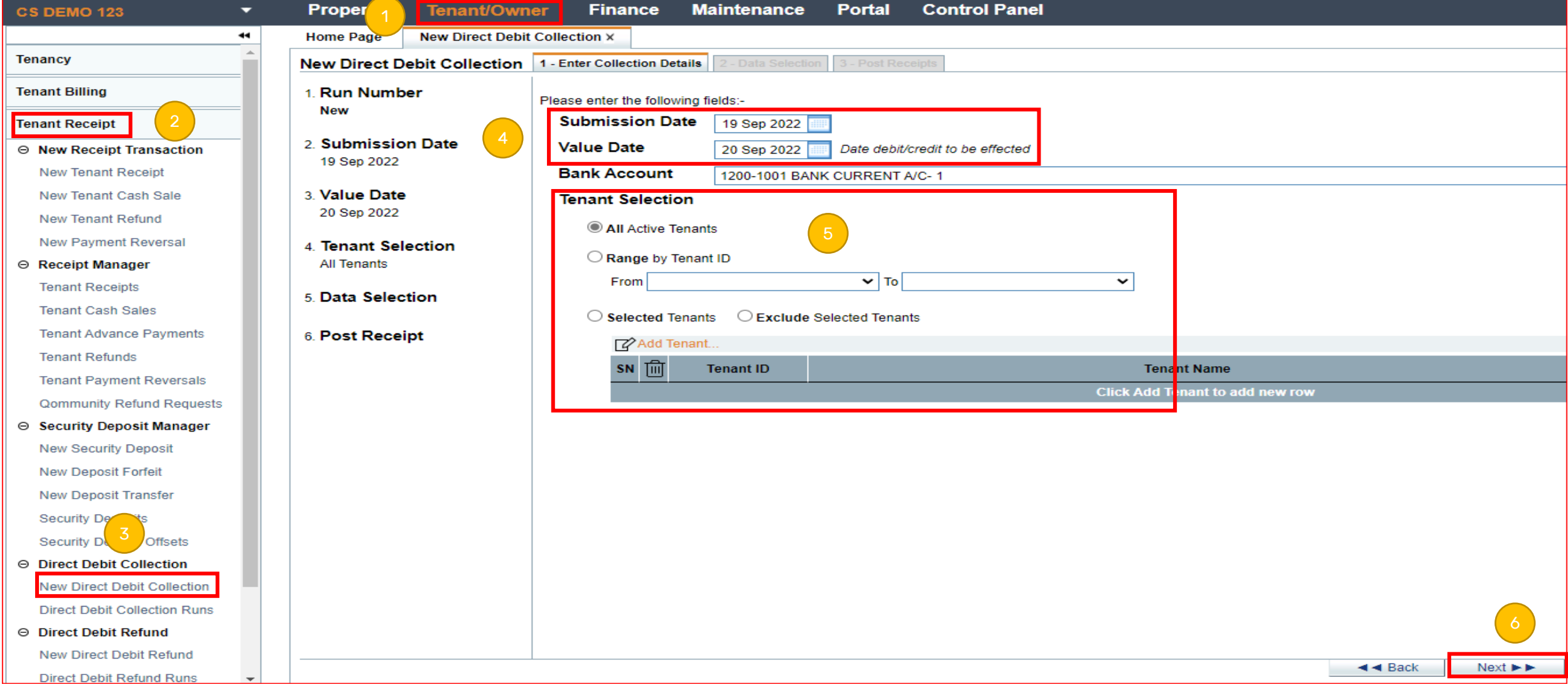

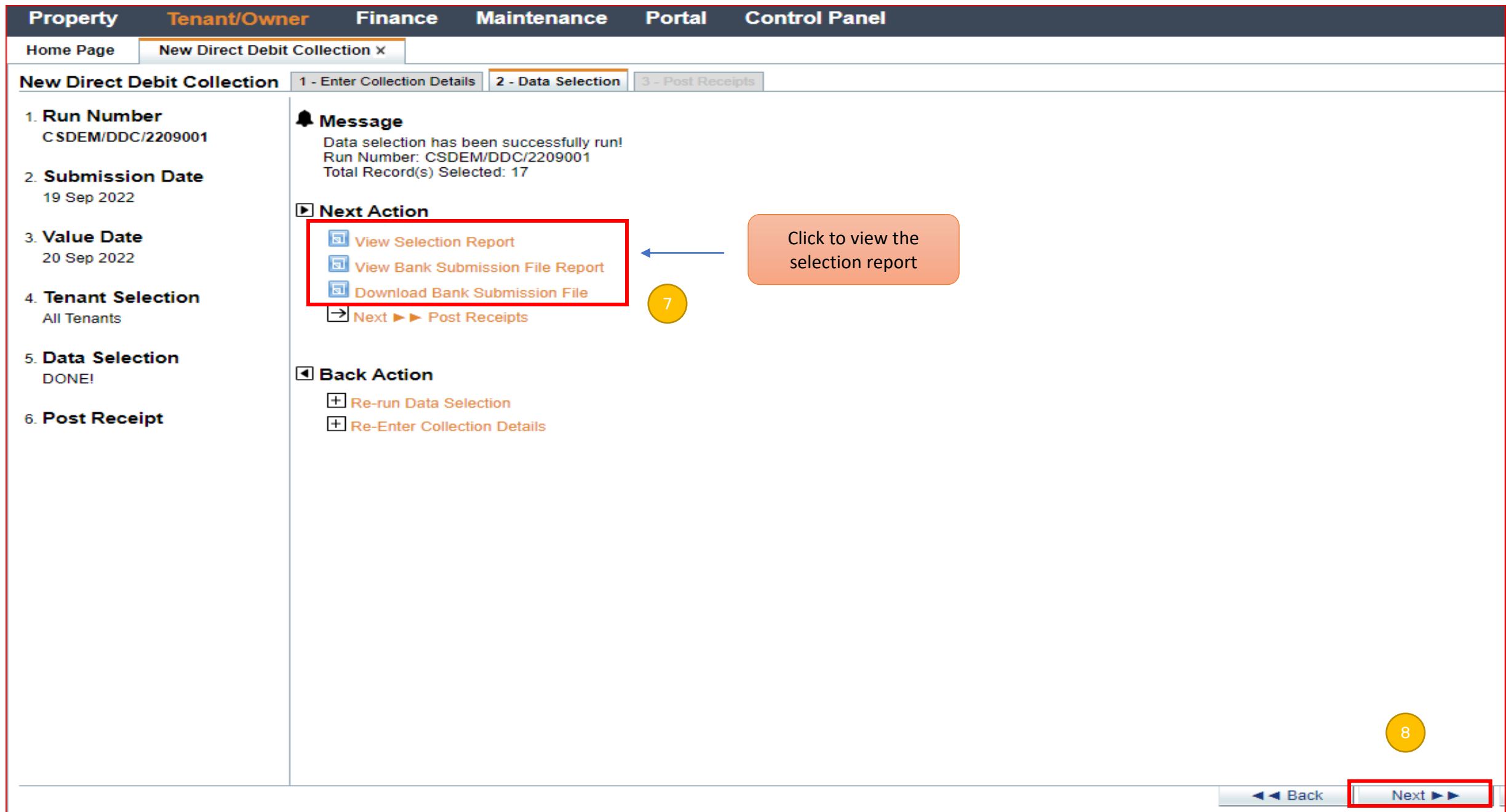

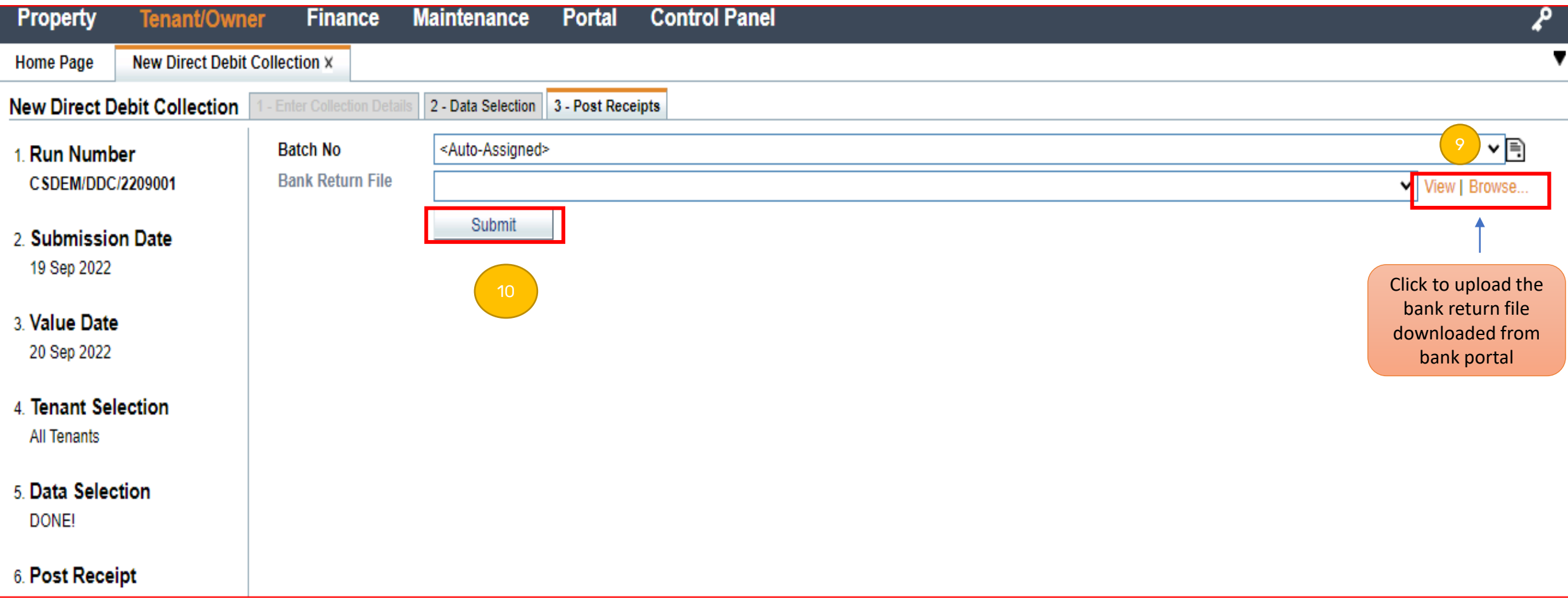